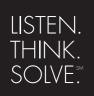

# **RSView**<sup>®</sup>32

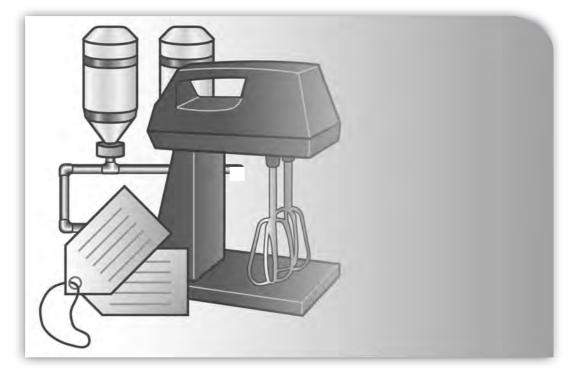

# RECIPE PRO GETTING RESULTS GUIDE

PUBLICATION VWPRO-GR001D-EN-E-July 2011 Supersedes Publication VWPRO-GR001C-EN-E

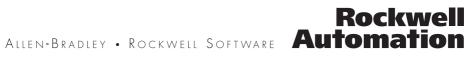

| Contact Rockwell  | Customer Support Telephone — 1.440.646.3434<br>Online Support — http://support.rockwellautomation.com                                                                                                    |
|-------------------|----------------------------------------------------------------------------------------------------|
| Copyright Notice  | © 2011 Rockwell Automation Technologies, Inc. All rights reserved. Printed in USA.                                                                                                    |
|                   | This document and any accompanying Rockwell Software products are copyrighted by Rockwell Automation Technologies, Inc. Any reproduction and/or distribution without prior written consent from Rockwell Automation Technologies, Inc. is strictly prohibited. Please refer to the license agreement for details.                                                                                                    |
| Trademark Notices | Allen-Bradley, ControlLogix, FactoryTalk, Rockwell Automation, Rockwell Software, RSLinx, RSView and the Rockwell Software logo are registered trademarks of Rockwell Automation, Inc.                                                                                                    |
|                   | The following logos and products are trademarks of Rockwell Automation, Inc.:                                                                                                    |
|                   | AdvanceDDE, ControlView, Data Highway Plus, DH+, RSView32, RSView32 Resource Kit, and WINtelligent.                                                                                                    |
|                   | FactoryTalk Activation, FactoryTalk Live Data, and FactoryTalk Transaction Manager.                                                                                                    |
|                   | RSLinx Classic, SLC 5, SLC 500, and SoftLogix.                                                                                                    |
| Other Trademarks  | ActiveX, Microsoft, Microsoft Access, SQL Server, Visual Basic, Visual C++, Visual SourceSafe, Windows, Windows ME, Windows NT, Windows 2000, Windows Server 2003, Windows XP, and Windows Vista are either registered trademarks or trademarks of Microsoft Corporation in the United States and/or other countries.                                                                                                    |
|                   | Adobe, Acrobat, and Reader are either registered trademarks or trademarks of Adobe Systems Incorporated in the United States and/or other countries.                                                                                                    |
|                   | ControlNet is a registered trademark of ControlNet International.                                                                                                    |
|                   | DeviceNet is a trademark of the Open DeviceNet Vendor Association, Inc. (ODVA).                                                                                                    |
|                   | Ethernet is a registered trademark of Digital Equipment Corporation, Intel, and Xerox Corporation.                                                                                                    |
|                   | OLE for Process Control (OPC) is a registered trademark of the OPC Foundation.                                                                                                    |
|                   | Oracle, SQL*Net, and SQL*Plus are registered trademarks of Oracle Corporation.                                                                                                    |
|                   | All other trademarks are the property of their respective holders and are hereby acknowledged.                                                                                                    |
| Warranty          | This product is warranted in accordance with the product license. The product's performance may be affected by system configuration, the application being performed, operator control, maintenance, and other related factors. Rockwell Automation is not responsible for these intervening factors. The instructions in this document do not cover all the details or variations in the equipment, procedure, or process described, nor do they provide directions for meeting every possible contingency during installation, operation, or maintenance. This product's implementation may vary among users. |
|                   | This document is current as of the time of release of the product; however, the accompanying software may have changed since the release. Rockwell Automation, Inc. reserves the right to change any information contained in this document or the software at anytime without prior notice. It is your responsibility to obtain the most current information available from Rockwell when installing or using this product.                                                                                                    |

# Contents

| Chapter 1    |                                                                   |   |
|--------------|-------------------------------------------------------------------|---|
| Installing R | SView32 RecipePro                                                 | 1 |
|              | About RSView32 RecipePro                                          | 1 |
|              | System requirements                                               | 1 |
|              | Installing RSView32 RecipePro                                     | 2 |
|              | Installing RSView32 RecipePro with RSView32 Active Display System | 2 |
|              | Installation steps                                                | 3 |
| Chapter 2    |                                                                   |   |
| Getting sta  | rted with RSView32 RecipePro                                      | 5 |
|              | Welcome to RSView32 RecipePro                                     | 5 |
|              | Exploring RSView32 RecipePro                                      | 5 |
|              | RecipePro Setup                                                   | 7 |
|              | RecipePro Editor                                                  | 7 |
|              | RecipePro Operator Control Panel ActiveX control                  | 3 |
|              | RSView32 RecipePro commands                                       | ) |
|              | Quick Start steps                                                 | ) |
|              | Step 1 • Create a new recipe file                                 | ) |
|              | Step 2 • Create ingredients                                       | ) |
|              | Step 3 • Create a tag set                                         | 2 |
|              | Step 4 • Create a data set                                        | 4 |
|              | Step 5 • Create a recipe unit                                     | 7 |
|              | Step 6 • Configure an Operator Control Panel                      | 3 |
|              | Step 7 • Run your RecipePro project                               | ) |

# Chapter 3

| Getting the information you need     |    |
|--------------------------------------|----|
| Using RSView32 RecipePro online help | 21 |

| Viewing and printing the help contents          |    |
|-------------------------------------------------|----|
| Using the index                                 | 23 |
| Finding RSView32 RecipePro version information  | 23 |
| Exploring the RSView32 RecipePro sample project |    |
| For more information                            | 24 |
| Technical support                               | 25 |
|                                                 |    |

Chapter

# Installing RSView32 RecipePro

# About RSView32 RecipePro

RSView32 RecipePro<sup>TM</sup> extends the functionality of RSView32<sup>TM</sup> with advanced recipe management. RSView32 RecipePro integrates directly with the RSView32 Project Manager window. With RSView32 RecipePro, you can configure multiple recipe projects and easily transfer recipe process data to and from your automation equipment.

# System requirements

RSView32 RecipePro requires **RSView32 version 7.60.00**. Recommended requirements for RSView32 RecipePro are based on the requirements for RSView32.

**Recommended hardware.** Personal computer with 200 MHz Intel® Pentium® processor and 64 MB of RAM. Individual applications may require a faster processor or more RAM. For detailed recommendations consult the publication "Getting Results with RSView32" or check the RSView32 Support Library on the Rockwell Software website.

**Recommended operating systems.** Microsoft® Windows® Server 2003 R2 Standard Edition with Service Pack 2, Windows XP Professional with Service Pack 1 or later, Microsoft Windows 2000 Server with Service Pack 4 or Windows 2000 Professional with Service Pack 4; Windows Vista Business with Service Pack 1 or later (32-Bit) or Windows Vista Home Basic with Service Pack 1 or later (32-Bit); Windows 7 Professional (32-Bit); and Windows Server 2008 Standard Edition with Service Pack 2 (32-Bit) are supported.

# Installing RSView32 RecipePro

As part of the installation process, RSView32 RecipePro creates program folders and modifies registry entries in your computer's operating system. When installing RSView32 RecipePro, you must be logged in as a user with administrator rights to allow the installation program to modify the registries.

RSView32 RecipePro installs as an extension to RSView32 and does not require separate activation.

To configure and run RecipePro projects, install the full RSView32 RecipePro development and runtime software on the same computer where RSView32 is installed.

# Installing RSView32 RecipePro with RSView32 Active Display System

RSView32 Active Display System<sup>™</sup> is a client/server option that allows you to interact with your RSView32 applications remotely-across either a Local Area Network or the Internet. For information about installing and using RSView32 Active Display System, refer to the publication, "Getting Results with RSView32 Active Display System."

To use RSView32 RecipePro with RSView32 Active Display System:

 Install the full RSView32 RecipePro development and runtime software on the same computer where RSView32 and the RSView32 Active Display System Server are installed. (During installation, select "Full Install.")  Install the RSView32 RecipePro ActiveX<sup>™</sup> control on each computer where an RSView32 Active Display Client is installed. (During installation, select "Controls Only.")

| ΤΙΡ | <ul> <li>So that client windows always reflect the most up-to-date information, change your system Internet settings to check for newer versions each time a display is opened. The steps to do this vary, depending on the browser installed on your computer.</li> <li>The steps below apply to Microsoft Internet Explorer 4.x, 5.x and 6.x:</li> <li>1. From the Start menu, select Settings &gt; Control Panel &gt; Internet.</li> </ul> |
|-----|----------------------------------------------------------------------------------------------------|
|     | <b>2</b> . Click the General tab.                                                                                                    |
|     | <b>3.</b> In the Temporary Internet files area, click the Settings button.                                                                                                    |
|     | <b>4</b> . Select the option: Every visit to the page.                                                                                                    |

# Installation steps

The steps below explain how to install RSView32 RecipePro software from a CD ROM to your computer. Before installing RSView32 RecipePro, be sure that either RSView32 7.<u>6</u>0.00 or RSView32 Active Display System is installed on the computer.

- 1. Close all open Windows programs.
- Place the RSView32 RecipePro CD-ROM in your CD-ROM drive. The CD-ROM should start running automatically. If the CD-ROM does not start automatically, run D:\SETUP.EXE where D is the drive containing the CD-ROM.
- **3.** Follow the on-screen instructions.
- In the Select Components window, select either Full Install or Controls Only.
  - To install the complete RSView32 RecipePro development and runtime system, select Full Install.
  - To install the RSView32 RecipePro ActiveX control with the RSView32

Active Display System client, select Controls Only.

**5.** After installation is complete, shut down and restart your computer before running RSView32.

#### Chapter

# **2** Getting started with RSView32 RecipePro

# Welcome to RSView32 RecipePro

RSView32 RecipePro extends the functionality of RSView32 with advanced recipe management. With RSView32 RecipePro, you can configure multiple recipe projects and easily transfer recipe process data to and from your automation equipment. Each recipe project includes ingredients, tag sets (which specify destinations for ingredient values), data sets (which specify values for ingredients), and recipe units (which link data sets and tag sets for uploading and downloading), all arranged in an easy-to-use spreadsheet.

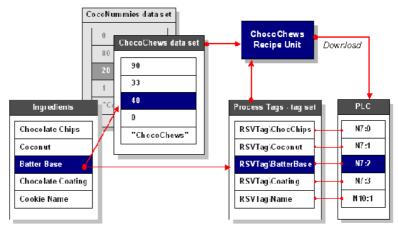

RecipePro allows you to easily import existing WINtelligent Recipe<sup>™</sup> and other RecipePro recipe files into new RecipePro projects. RecipePro also provides a quick and easy way to print a detailed report of all of the elements in a recipe file.

The runtime operator interface to RecipePro functionality is through an ActiveX control that you insert in a standard RSView32 graphic display.

# Exploring RSView32 RecipePro

RSView32 RecipePro integrates with the RSView32 Project Manager.

| Edit Mode Run Mode                                                                                                    |
|----------------------------------------------------------------------------------------------------|
| <ul> <li>System</li> <li>Graphics</li> <li>Gisplay</li> <li>Bisplay</li> <li>Configure and run RecipePro<br/>Operator Control Panel</li> <li>ActiveX control</li> <li>Configure RSView32<br/>animations, such as buttons,<br/>to upload and download<br/>recipes</li> <li>Data Log</li> <li>Logic and Control</li> <li>SPC</li> </ul> |
| RecipePro<br>KecipePro Setup<br>RecipePro Editor  Create and edit recipe files                                                                                                    |

RSView32 RecipePro consists of these parts:

- RecipePro Setup. Define project-level default settings.
- **RecipePro Editor.** Configure recipe files, download and upload recipe values, import WINtelligent Recipe files, and generate and print recipe reports.
- **RecipePro Operator Control Panel.** Configure the runtime operator interface.
- **RecipePro commands.** Upload and download recipe units and edit the recipe file during runtime.

# **RecipePro Setup**

Use RecipePro Setup to configure optional project-level defaults. Project-level settings include selecting the text color that displays in RecipePro spreadsheets, sending detailed messages to the RSView32 Activity Log to help debug recipe scenarios, setting the level of communication testing before downloads, and enabling or disabling download scaling. Project-level scaling controls whether operators can enter a scale factor, to proportionally modify all scalable ingredients in a recipe by a specified percentage, when downloading.

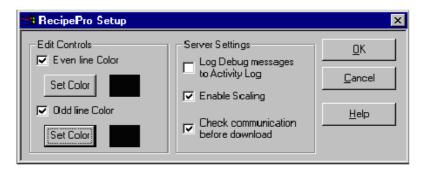

# **RecipePro Editor**

Use the RecipePro Editor to configure recipe files, each of which can include up to 5000 ingredients, 1000 data sets, 500 tag sets, and 5000 recipe units. An ingredient is the starting point of a RecipePro file. A **tag set** is a collection of RSView32 tags, one tag for each ingredient, which specifies the destinations for **ingredient** values. A **data set** is a collection of values, one value for each ingredient. The data can be a numeric value, such as 137; a string value, such as "stop process"; a 0 or 1 for a digital ingredient such as add or don't add, mix or don't mix; or the name of an RSView32 tag.

| 🗦 Ingredients 🔒 👔 Units                                                                   | 1                                |                                                                                                    |                        | Tag Set —                                                                                                    | Data                                | a Sets                              |
|-------------------------------------------------------------------------------------------|----------------------------------|----------------------------------------------------------------------------------------------------|------------------------|----------------------------------------------------------------------------------------------------|-------------------------------------|-------------------------------------|
| Ingredient                                                                                | Ingredient<br>Datatype           | Prev/ManEntry<br>Security                                                                             | Scalable<br>ingredient | Cookie Process Tags<br>Tag set #1                                                                            | ChocoChews<br>data                  | CocoNummies<br>data                 |
| 1 Chocolate Chips<br>2 Coconut<br>3 Batter Base<br>4 Chocolate Coatin<br>(*5) Cookie Name | Analog •<br>Analog •<br>Analog • | * (Always Show) *<br>* (Always Show) *<br>* (Always Show) *<br>* (Always Show) *<br>* (Always Show) * |                        | QuickStart\ChocChips<br>QuickStart\Coconut<br>QuickStart\BattenBase<br>QuickStart\Coating<br>QuickStart\Name | 90<br>33<br>40<br>0<br>"ChocoChews" | 0<br>80<br>20<br>1<br>"CocoNummies" |
| Asterisks show<br>row is selected.                                                        | Ingredient i                     |                                                                                                    |                        |                                                                                                    |                                     |                                     |

A **recipe unit** links any tag set to any data set in a recipe file for uploading and downloading recipe values to your automation equipment.

| 🐙 Ingredients 🔒      | Units               |                  |          |               |                         |
|----------------------|---------------------|------------------|----------|---------------|-------------------------|
| Name                 | Tag set             | Data set         | Security | Scale default | Description             |
| ChocoChews           | Cookie Process Tags | ChocoChews data  | •        | 100%          | Chewy chocolate cookies |
| <u> Coco</u> Nummies | Cookie Process Tags | CocoNummies data | *        | 100%          | Chewy coconut cookies   |
|                      |                     |                  |          |               |                         |

For example, suppose a facility mixes two different products on the same line during different shifts. By creating separate data sets for each product, you can download different ingredient values to the same line (identified by one tag set).

A recipe unit includes:

- Security. Uses RSView32 security codes to control which recipe units individual operators can use at runtime.
- Scale default. Proportionally modifies scalable ingredient values by a specified percentage for adjustable batch sizes.
- **Commands.** Runs specified RSView32 commands before or after each download or upload. For example, increment a memory tag to log the number of times a recipe unit is downloaded or uploaded.

# **RecipePro Operator Control Panel ActiveX control**

Insert the RecipePro Operator Control Panel ActiveX control in an RSView32 graphic display to configure the runtime operator interface.

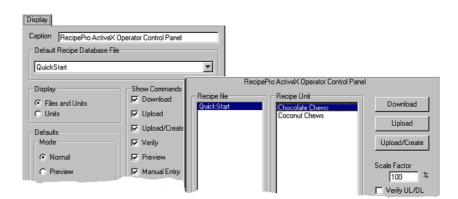

Possible runtime functions include:

- downloading and uploading recipe units
- uploading a tag set's values into a new data set and creating a corresponding new recipe unit
- proportionally scaling recipe unit values on downloads
- manually entering new recipe unit values before downloading
- previewing and verifying uploaded and downloaded values

Only those ingredients for which the operator has security authorization are listed in the Preview and Manual Entry windows.

# **RSView32 RecipePro commands**

Installing RecipePro adds new commands to RSView32.

- **RecipeProEdit.** Opens the RecipePro Editor for the specified RecipePro file.
- **RecipeProDownloadUnit.** Downloads a recipe unit, sending the values specified in a data set to the locations specified in a tag set.
- **RecipeProUploadUnit.** Uploads a recipe unit, sending data from the locations specified in a tag set to the values specified in a data set.

# **Quick Start steps**

The following steps guide you through configuring and running a simple RecipePro project, using the RecipePro Sample project (RecipePro Sample.rsv). In this scenario, we create one recipe file with two recipe units that hold the instructions for mixing two types of cookies using the same set of process tags. The recipe file also holds instructions for applying a chocolate coating to one type of cookie.

| TIP | For details and more information as you work through these |
|-----|------------------------------------------------------------|
|     | steps, click the Help button on any tab.                   |

# Step 1 . Create a new recipe file

A RecipePro recipe file contains all of the information about a recipe, including its ingredients, data sets, tag sets, and recipe units. Recipe files use the extension .RDB.

- 1. Start RSView32 and open the project named RecipePro Sample.rsv.
- **2.** From the RSView32 Project Manager, double-click the RecipePro Editor to create a new recipe file.

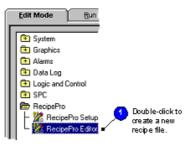

 To save the new recipe file, select File > Save As. Type the name Quick Start. (If a file with that name already exists, click Yes to replace it with your new recipe file.)

# Step 2 Create ingredients

A RecipePro ingredient is the starting point of a recipe file. An ingredient might be an element in a product, such as flour, sugar, pigment, or binding agent, or it might be an element in a process, such as temperature, mixing speed, or bottle size.

1. On the Ingredients tab, click the **New Ingredient** button.

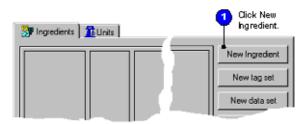

**2.** In the Ingredients' Name box, type **Chocolate Chips**. Leave the other default values unchanged, and click **Apply**.

| New ingredient Creation Wi   | zard              |                  |
|------------------------------|-------------------|------------------|
| Enter the number of ingredie | ents to create.   |                  |
| Ingredients' name            | Chocolate Chips + | -0               |
| Ingredients' datatype        | Analog            | Type the         |
| Pre/manual window            | * (Always Show)   | ingredient name. |
|                              | I Scalable        |                  |
| ОК Арры                      | Cancel Help       | 1                |
| Clic                         | sk Apply.         | _                |

- **3.** Create the following ingredients in the same way:
  - Coconut
  - Batter Base
- 4. Create another ingredient named **Chocolate Coating**. In the Ingredients' datatype box, select **Digital**. Click **Apply**.

| New ingredient Creation<br>New ingredients<br>Enter the number of ingre |                                          | ×        | Type<br>ingre    | e<br>edient |
|-------------------------------------------------------------------------|------------------------------------------|----------|------------------|-------------|
| Ingredients' name                                                       | Chocolate Coating                        |          | nam              |             |
| Ingredients' datatype<br>Pre/manual window                              | Digital<br>* (Always Show)<br>C Scalable | <u> </u> | -2 Sele<br>Digit |             |
| <u> </u>                                                                | ick Apply.                               | Help     |                  |             |

5. Create a last ingredient named **Cookie Name**. In the Ingredients' datatype box, select **String**. Click OK.

| New ingredient Creation W |                         | Type    |
|---------------------------|-------------------------|---------|
| Ingredients' name         | Cookie Name             | năme.   |
| Pre/manual window         | String    (Always Show) | String. |
|                           |                         |         |
| Olick OK.                 |                         | _       |

6. To see all of the information about your new ingredients, click and drag column dividers in the spreadsheet.

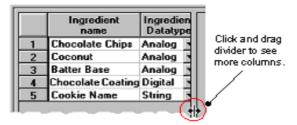

# Step 3 . Create a tag set

A RecipePro tag set is a collection of RSView32 tags, one tag for each ingredient in a recipe file, which specifies the destinations for ingredient values. A single list of ingredients can use multiple tag sets.

1. On the Ingredients tab, click the **New Tag Set** button.

|   | 🐙 Ing | redients 🔒 🥻 Units | _                        |   | Click New<br>Tag Set. |                |              |
|---|-------|--------------------|--------------------------|---|-----------------------|----------------|--------------|
| ſ |       | Ingredient<br>name | Ingredient /<br>Datatype |   | ļ                     | New Ingredient |              |
| н | 1     | Chocolate Chips    | Analog                   | ٠ | - (-                  | Ľ              | New tag set  |
| н | 2     | Coconut            | Analog                   | ٠ | • (                   | Ξ              |              |
|   | 3     | Batter Base        | Analog                   | Ŧ | • 1                   |                | New data set |
|   | A     | Chocolate Coating  | Dinital                  | - | × (,                  | -              |              |

- **2.** So that you can see the new tag set column, click and drag the column divider.
- **3.** To change its name, double-click the **Tag Set** column heading. In the Name box, type **Cookie Process Tags**. Click OK.

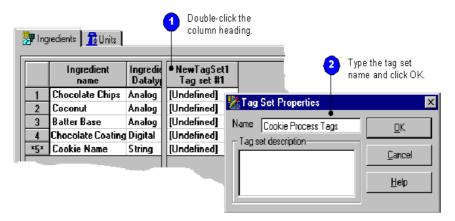

4. Attach RSView32 tags to each ingredient. In the first row of the spreadsheet, right-click [Undefined] in the Cookie Process Tags (tag set) column. From the context menu, select Tag Browser.

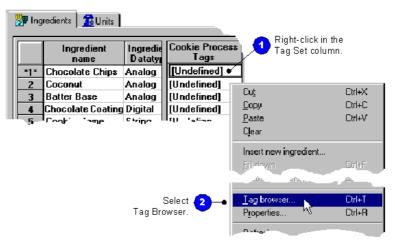

 In the Folders pane of the Tag Browser window, open the QuickStart folder. In the Tags pane, select the tag QuickStart\ChocChips. Click OK.

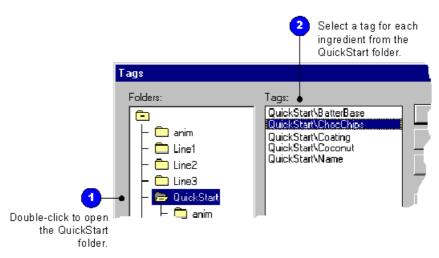

**6.** For each of the other ingredients, attach a corresponding tag from the QuickStart folder.

# Step 4 . Create a data set

A data set is a collection of values, one value for each ingredient in a recipe file. The data can be a numeric value, such as 137; a string value, such as "stop process"; a 0 or 1 for a digital ingredient such as add or don't add, mix or don't mix; or the name of an RSView32 tag. Data values must be consistent with the ingredient's data type. A single list of ingredients can use multiple data sets.

1. On the Ingredients tab, click the New Data Set button.

| 🛛 🎇 Ing | gredients 🛛 <u> </u> Units 🗎     |                   |                                                     | Click New<br>Data Set.             |
|---------|----------------------------------|-------------------|-----------------------------------------------------|------------------------------------|
|         | Ingredient<br>name               | Ingred<br>Datat   | okie Process<br>Tags                                | New Ingredient                     |
| 1       | Chocolate Chips<br>Coconut       | Analog<br>Analog  | JickStart\Choc<br>uickStart\Coco                    | New tag set                        |
| 3       | Batter Base<br>Chocolate Coating | Analog<br>Digital | rickStart\Batte<br>uickStart\Choc<br>uickStart\Name | New data set     Delete Ingredient |

2.To change its name, double-click the Data Set column heading. In the Name box, type ChocoChews data. In the Description box, type Chewy chocolate cookies. Click OK.

| 2                                                   | 🐙 Ing | redients 🗍 <u> 1</u> Units 🗎 |                   |                                   | Double-click the column heading |
|-----------------------------------------------------|-------|------------------------------|-------------------|-----------------------------------|---------------------------------|
|                                                     |       | Ingredient<br>name           | Ingredi<br>Dataty | Cookie Process Tags<br>Tag set #1 | NewDataSet1<br>Data set #1      |
|                                                     | 1     | Chocolate Chips              | Analog            | QuickStart\ChocChips              | [Undefined]                     |
|                                                     | 2     | Coconut                      | Analog            | QuickStart\Coconut                | [Undefined]                     |
|                                                     | *3*   | Batter Base                  | A 💹 Dal           | ta Set Properties                 | ×                               |
|                                                     | -4    | Chocolate Coating            | ID                |                                   |                                 |
|                                                     | 5     | Cookie Nar                   | s Name            | ChocoChews data                   | <u>0</u> K                      |
|                                                     |       |                              | 🗖 🗖 🗖 🗖           | a set description                 |                                 |
| Chewy chocolate cookies <u>C</u> ancel              |       |                              |                   | <u>C</u> ancel                    |                                 |
| Type the data set 2<br>name and<br>description, and |       |                              | ·L                |                                   | Help                            |
|                                                     |       | click OK.                    |                   |                                   |                                 |

- **3.** In the Data Set column, type the following values to correspond with each ingredient:
  - Chocolate chips 90
  - Coconut 33
  - Batter base 40
  - Chocolate coating 0

 $\overline{}$ 

• Cookie name - "ChocoChews" (be sure to use quotation marks)

| 💹 Ingredients 🛛 🯦 Units 🗋 |                    |                     |   |                                   |                    |                               |  |
|---------------------------|--------------------|---------------------|---|-----------------------------------|--------------------|-------------------------------|--|
|                           | Ingredient<br>name | Ingredie<br>Datatyp |   | Cookie Process Tags<br>Tag set #1 | ChocoChews<br>data |                               |  |
| 1                         | Chocolate Chips    | Analog              | Ŧ | QuickStart\ChocChips              | 90 +               |                               |  |
| 2                         | Coconut            | Analog              | ¥ | QuickStart\Coconut                | 33                 |                               |  |
| 3                         | Batter Base        | Analog              | • | QuickStart\BatterBase             | 40                 | Type a data<br>value for each |  |
| 4                         | Chocolate Coating  | Digital             | • | QuickStart\Coating                | 0                  | ingredient.                   |  |
| ×5×                       | Cookin Name        | String              | - | QuickStart\Name                   | "ChocoChews"       | ingreaterit.                  |  |

 Create another new data set to hold ingredient values for chewy coconut cookies. Click the New Data Set button. Change the data set name to CocoNummies data and the description to Chewy coconut cookies.

| 🐉 Ing      | redients 🛛 <u> 1</u> Units 🗎             |                     |                           | Double-click t                 | he column headin   | g. 🌘        |                                |   |
|------------|------------------------------------------|---------------------|---------------------------|--------------------------------|--------------------|-------------|--------------------------------|---|
|            | Ingredient<br>name                       | Ingredie<br>Datatyp | Coc                       | kie Process Tags<br>Tag set #1 | ChocoChews<br>data |             | wDataSet1<br>Jata set #2       |   |
| 1          | Chocolate Chips                          | Analog              | Quid                      | kStart\ChocChip*               | 90                 | (Un         | defined]                       | 1 |
| 2          | Coconut                                  | Analog              | Quio                      | kStart\Coconut                 | 33                 | [Undefined] |                                |   |
| 3          | Batter Base                              | Analog              | QuickStart\BatterBase     |                                | 40                 | (Un         | [Undefined]                    |   |
| 4          | Chocolate Coating                        | Digital             | Quic MData Set Properties |                                |                    |             |                                | X |
| <u>*5*</u> | Cookie Name                              | String              | Quic                      |                                |                    |             |                                | _ |
|            |                                          |                     |                           | Name CocoNumm                  | ies data           |             | <u>0</u> K                     |   |
|            | Type a data set name<br>and description. |                     |                           | Data set descriptio            |                    |             | <u>C</u> ancel<br><u>H</u> elp |   |

- **5.** In the CocoNummies data set column, type the following values to correspond with each ingredient:
  - Chocolate chips 0
  - Coconut 80
  - Batter base 20
  - Chocolate coating 1
  - Cookie name "CocoNummies" (be sure to use quotation marks)

| 8 | 🖗 Ing | redients 🛛 <u>11</u> Units 🗎 |                     | _                   |     |                     |                |
|---|-------|------------------------------|---------------------|---------------------|-----|---------------------|----------------|
|   |       | Ingredient<br>name           | Ingredie<br>Datatyp | Cookie Pri<br>Tag : | WS  | CocoNummies<br>data |                |
|   | 1     | Chocolate Chips              | Analog              | QuickStart\         |     | 0 -                 | H <b>1</b>     |
|   | 2     | Coconut                      | Analog              | QuickStart          |     | 80                  | Type a data    |
|   | 3     | Batter Base                  | Analog              | QuickStart          |     | 20                  | value for each |
|   | 4     | Chocolate Coating            | Digital             | QuickStart          |     | 1                   | ingredient.    |
|   | *5*   | Cookie Name                  | String              | QuickStart          | ws" | "CocoNummies"       | ingreaterit.   |

# Step 5 Create a recipe unit

A RecipePro recipe unit links any tag set, which specifies where to download each ingredient value, with any data set, which holds the value for each ingredient in a recipe.

- 1. In the RecipePro Editor, click the Units tab.
- **2.** To create a new recipe unit for chewy chocolate cookies, click the **New** button.

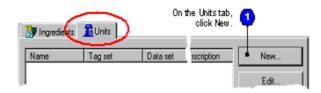

- 3. In the Unit Properties window, make these entries, and then click OK.
  - Name ChocoChews
  - Tag set Cookie Process Tags
  - Data set ChocoChews data

| Name                       | Tag set      | Data set                              | Security   | Scale default | Description | New          |
|----------------------------|--------------|---------------------------------------|------------|---------------|-------------|--------------|
| _                          | 🔀 Unit P     | roperties                             |            |               | ×           | Edit         |
| 1                          | Name         | ChocoChews                            |            | <u>0</u> K    |             | Delete       |
| En<br>informati<br>about 1 | Data eat     | Cookie Process Tag<br>ChocoChews data | : <u> </u> | <u>C</u> anc  | el          | Download     |
| recipe, a                  | ind Security | 1                                     |            | . Hel;        | •           | Upload       |
|                            |              | wnload scale factor                   | 100        | % Auto cre    | ate         | Upload/Creat |
|                            | General      | Info Commands                         |            |               |             | Preview      |
|                            | Recipe       | e description                         |            |               |             | _            |

- **4.** To create a new recipe unit for chewy coconut cookies, click the **New** button.
- 5. In the Unit Properties window, type these entries, and then click OK.
  - Name CocoNummies
  - Tag set Cookie Process Tags
  - Data set CocoNummies data

6. To save the recipe file, select File > Save. Then click the Close button.

# Step 6 Configure an Operator Control Panel

The RecipePro Operator Control Panel is an ActiveX control that you insert inside an RSView32 graphic display. How you configure the control's properties determines which RecipePro functions operators have available at runtime.

1. Open the graphic display named Quick Start.

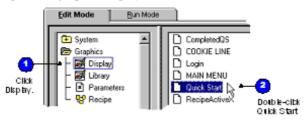

2. Insert the RecipePro Operator Control Panel ActiveX control.

Use the ActiveX Toolbox to insert an ActiveX control, or from the RSView32 menu, select Objects > ActiveX Control.

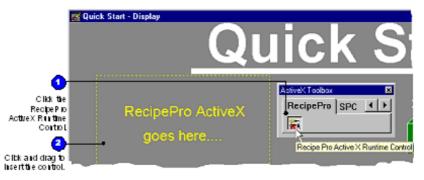

3. To edit its properties, double-click the RecipePro Operator Control Panel.

 In the Default Recipe Database File box, select Quick Start. In the Display area, select Units. Leave the other entries set to the defaults. Click OK.

| RecipePro ActiveX Runtin | ne Control Propertie: 🛛 🛛 |
|--------------------------|---------------------------|
| Display                  |                           |
| Caption RecipePro Active | sX Operator Control Panel |
| Default Recipe Database  | File                      |
| Quick Start              |                           |
| Display                  | Show Commands             |
| C Files and Units        | Download                  |
| Units                    | 🔽 Upload                  |
|                          | Upload/Create             |

5. Save and close the graphic display.

# Step 7 . Run your RecipePro project

1. Run the RSView32 RecipePro project.

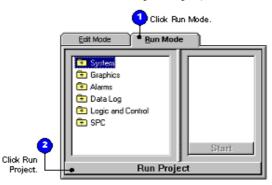

- 2. From the project main display, click Quick Start Project.
- **3.** On the ReicpePro Operator Control Panel, select the **ChocoChews** recipe unit.
- **4.** Click the **Download** button. Notice the process values change in the hoppers for each ingredient.
- **5.** On the RecipePro Operator Control Panel, select the **CocoNummies** recipe unit.

- **6**. Click the **Download** button. Notice the process values change in the hoppers for each ingredient.
- On the RecipePro Operator Control Panel, change the Download Scale Factor to 50%, and then click Download.
- **8**. In the Mode box, select **Manual Entry**, and then click Download. Change several ingredient values, and then click Download again.
- **9.** When you finish experimenting with your project, click the **Close** button. Stop the project and return to Edit Mode.

| TIP | To check your results against a completed Quick Start               |
|-----|---------------------------------------------------------------------|
|     | project, click the <b>Show Finished Quick Start Display</b> button. |

# **3** Getting the information you need

# Using RSView32 RecipePro online help

RSView32 RecipePro online help provides overviews, reference information, and step-by-step procedures for working with all of the features in RSView32 RecipePro. To open online help while running RSView32 you can:

- click the Help button on any window
- on the RSView32 menu bar, click Help>Contents.

# Viewing and printing the help contents

For an overview of the RSView32 RecipePro help, click the Contents tab, and then double-click the RSView32 RecipePro book.

To print a group of help topics, select a book from the Contents tab, and then click the Print button. All of the individual topics contained within that book will print.

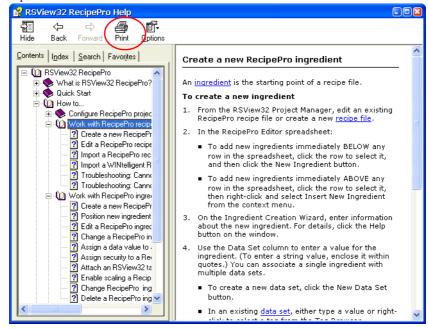

# Using the index

The help index is similar to an index in a book, listing keywords for topics in the help. To see the index, click the Index tab.

| 😫 RSView32 RecipePro Help                                                                                                    |   |  |  |  |  |
|----------------------------------------------------------------------------------------------------|---|--|--|--|--|
| T 다 다 클 T<br>Hide Back Forward Print Options                                                                                                    |   |  |  |  |  |
| Contents         Index         Search         Favorites         About RSView32 RecipePro           Type in the keyword to find:         About RSView32 RecipePro         About RSView32 RecipePro                                                                                                    |   |  |  |  |  |
| RecipePro RSView32 RecipePro ™ integrates with RSView32                                                                                                    |   |  |  |  |  |
| Topics Found                                                                                                    |   |  |  |  |  |
| TecipePro cor         Toppes results         Toppes results           RecipePro pro         Click a topic, then click Display.         ata to project           RecipePro vali         Title         ata to project           RecipePro Dow         About RSView32 RecipePro commands         ata to project           RecipeProDow         About RSView32 RecipePro commands         ata to project           RecipeProDow         RecipeProDownloadUnit command         ata to project           rename         RecipeProDownloadUnit command         ata to command           reporting         RecipeProUploadUnit command         RecipeProUploadUnit command           RSLinx         units         ata to project to project |   |  |  |  |  |
| scale/le ingrec<br>scale (Recipel<br>security (Recip<br>spreadsheet (F                                                                                                    |   |  |  |  |  |
| tag       • RecipePro Operator Control Panel ActiveX         troubleshooting       • Ontrol. Configure the runtime operator interface.         upload/create       • RecipePro commands. Upload and download recipe         values       • units and edit the recipe file during runtime.                                                                                                    |   |  |  |  |  |
| Display Edit Mode Run Mode                                                                                                    | × |  |  |  |  |

To see a topic, double-click the topic, or highlight the topic and click Display. If the index entry refers to more than one topic, the Topics Found box opens. Double-click a topic, or select a topic and click Display.

# Finding RSView32 RecipePro version information

To find the RSView32 RecipePro version number and serial numbers, click Help>About RSView32 and click the Add-ons button. Select RSView32 RecipePro, and then click the Details button.

# Exploring the RSView32 RecipePro sample project

Installing RSView32 RecipePro also installs a sample project that you can use to learn how to customize your own applications. To see a RecipePro project in action, and to get ideas for building your own RecipePro application in RSView32, tour the RSView32 RecipePro Sample project. In the directory where you installed RSView32 RecipePro, look for this file: RecipePro Sample.rsv.

To step through configuring and running a simple RecipePro project on your own, follow the Quick Start steps found in Chapter 2 of this guide, or available in the RecipePro online help.

# For more information

For information about RSView32, refer to the following publications.

| Getting Results with RSView32                                                                         | RSView32 User's Guide                                                                                                |
|----------------------------------------------------------------------------------------------------|----------------------------------------------------------------------------------------------------|
| Rockwell Software<br>Publication ID: VW32-GR001E-                                                     | Rockwell Software<br>Publication ID: VW32-UM001E-                                                                    |
| EN-E                                                                                                  | EN-E                                                                                                    |
| Getting Results with RSView32<br>Active Display system<br>Rockwell Software<br>Publication ID:VW32AD- | Also available on the RSView32<br>installation CD-ROM and from the<br>Programs>Rockwell Soft-<br>ware>RSView32 menu. |
| GR001D-EN-E                                                                                           |                                                                                                    |

If you have a web browser installed on your computer and a current Internet connection, you can find a wealth of information available on the Rockwell Software website. In RSView32, click Help>Rockwell Software on the Web, and select a home page to view.

# **Technical support**

If you have a question about RSView32 RecipePro, please consult this guide or the RSView32 RecipePro online help. If you cannot find the answer, call Rockwell Software Technical Support: **440-646-3434**.

When you call, you should be at a computer running RSView32 RecipePro and be prepared to give the following information:

- RSView32 and RecipePro product version numbers
- hardware you are using
- exact wording of any messages that appeared on the screen
- description of what happened when the problem occurred
- description of how you tried to solve the problem

# Index

# Α

ActiveX control runtime • 8

# С

Commands RecipeProDownloadUnit 
9 commands
9 Configure
18 data set
14 ingredients
14 recipe file
18 recipe unit
19 RecipePro Operator Control Panel
20 tag set
12 Create data set
7

# D

Data set Create = 14 Documentation RSView32 = 21 RSView32 Active Display system = 24 RSView32 RecipePro online help = 21 Download runtime = 9

# Ε

Editors RecipePro Setup = 6

### F

Full Install ■ 3

## Η

Hardware Recommended requirements • 1 Help online • 21 serial numbers • 23 version information • 23

## I

Import WINtelligent Recipe files 
6 Index online help 
21 Ingredients Attach RSView32 tags 
13 Quick Start 
9 Installing RSView32 RecipePro Controls Only 
3 Full Install 
3 Installation steps 
3 with RSView32 Active Display System 
2 Internet settings 
3

### Μ

Manual Entry • 9 Memory Recommended requirements • 1

## 0

Online help index • 23 print • 22 serial numbers • 23 version information • 23 Operator Control Panel Operator Control Panel • 8

# Q

Quick start create a data set ■ 14 Create a new recipe file ■ 10 Create a recipe unit ■ 17 Create a tag set ■ 12 Create ingredients ■ 10

# R

Recipe unit Create ■17 RecipePro commands RecipeProEdit ■9 RecipeProUploadUnit ■ 9 RecipePro Operator Control Panel Configure ■ 18 runtime 18 RSView32 RecipePro ActiveX control  $\blacksquare 3$ commands  $\blacksquare 6$ Installing ■9 online help ■ 21 sample project ■ 24 Runtime ActiveX control recipePro Operator Control Panel 
8 runtime **8** 

# S

Sample project • 9 Scaling during runtime • 6 Security • 8 Software operating system • 1

## Т

Tag set Create ■ 12

#### U

Upload runtime • 6

# W

WINtelligent Recipe 
6